#### **I N F O R M A Z I O N I S U Q U E S TA GUIDA**

Questo libretto comprende 7 procedure fase per fase che ti aiuteranno a facilmente installare ed utilizzare il tuo nuovo software InkKeyControl. All'interno, si trovano le istruzioni su come utilizzare le utilità del software, comprese le immagini sullo schermo per aiutarti a trovare quello che stai cercando.

#### **PER ULTERIORI INFORMAZIONI**

Ulteriori istruzioni su come utilizzare lo strumento eXact, tra cui la calibrazione e la misurazione di un colore spot, si trovano nella Guida eXact.

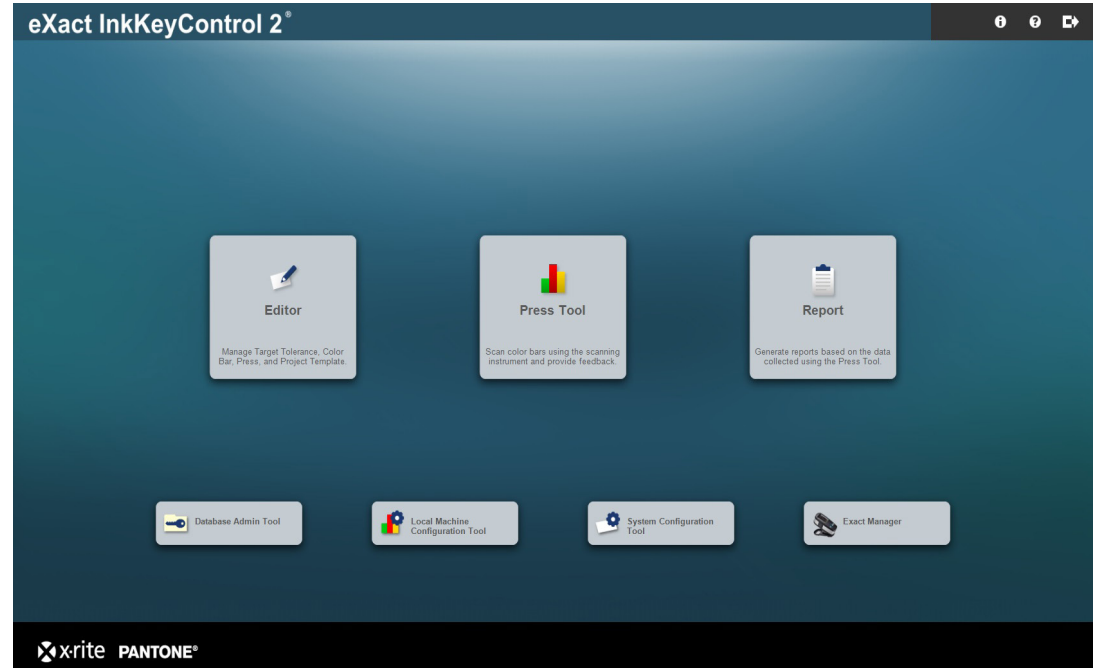

### Contiene:

**Utilità di configurazione sistema**

Per controllare e personalizzare le impostazioni di sistema predefinite

**Editor: Stampa**

Per impostare il sistema secondo il tipo di stampa

**Editor: Target**

Per creare un nuovo target (inchiostro o carta)

**Editor: Barra di colori**

Per creare e modificare una barra di colori

**Editor: Modello di progetto**

Per creare un modello di progetto da essere utilizzato in un job in seguito

**Utilità Stampa** 

Per creare un nuovo job e fare la scansione di un foglio di stampa

**Report**

Per creare report in funzione dei dati raccolti

**Utilità di configurazione computer locale**

Per controllare e personalizzare le impostazioni predefinite

Fase 1: Utilità di configurazione sistema

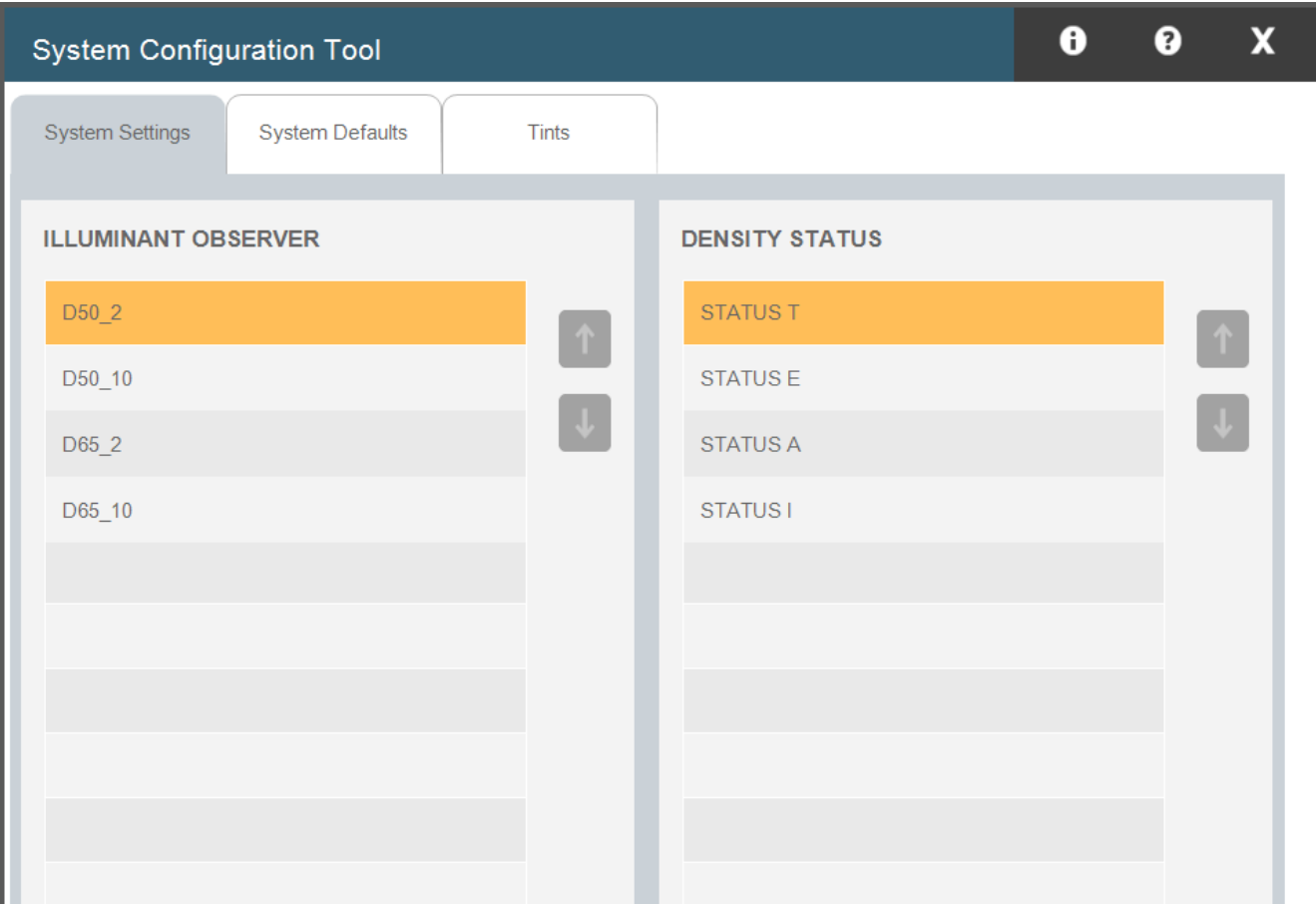

In questa finestra, è possibile configurare le impostazioni di sistema, le impostazioni predefinite e le tinte. Le impostazioni predefinite sono elencate di seguito in parentesi. Apporta le modifiche in base alle esigenze selezionando la scheda giusta per soddisfare gli standard aziendali.

- 1. Impostazioni di sistema: seleziona le voci illuminante/osservatore (D50\_2) e lo stato densità (Stato T).
- **2. Predefinite di sistema:** definisci i valori predefiniti di tolleranza per i target: den-<br>cità (05, 10), tipto (05, 10), DoltaE (2, 4), equilibrio dei grigi (05, 10), intenvalle sità (.05, .10), tinte (.05, .10), DeltaE (2, 4), equilibrio dei grigi (.05, .10), intervallo: .10), grigiore (3, 6), contrasto di stampa (2.5, 5), guadagno di punti (1.5, 3), trap (3, 5), errore tonalità (2, 4), brillantezza (2, 4).
- **3. Tinte:** seleziona la quantità di tinte (3), i loro valori percentuali (25, 50, 75) e l'equilibrio dei grisi della tinte (Evidenzia-ione: 35, 40, 40, Mezzitoni: 50, 40 l'equilibrio dei grigi delle tinte (Evidenziazione: 25, 19, 19, Mezzitoni: 50, 40, 40, Ombreggiatura: 75, 66, 66).

Fase 2: Editor - Stampa

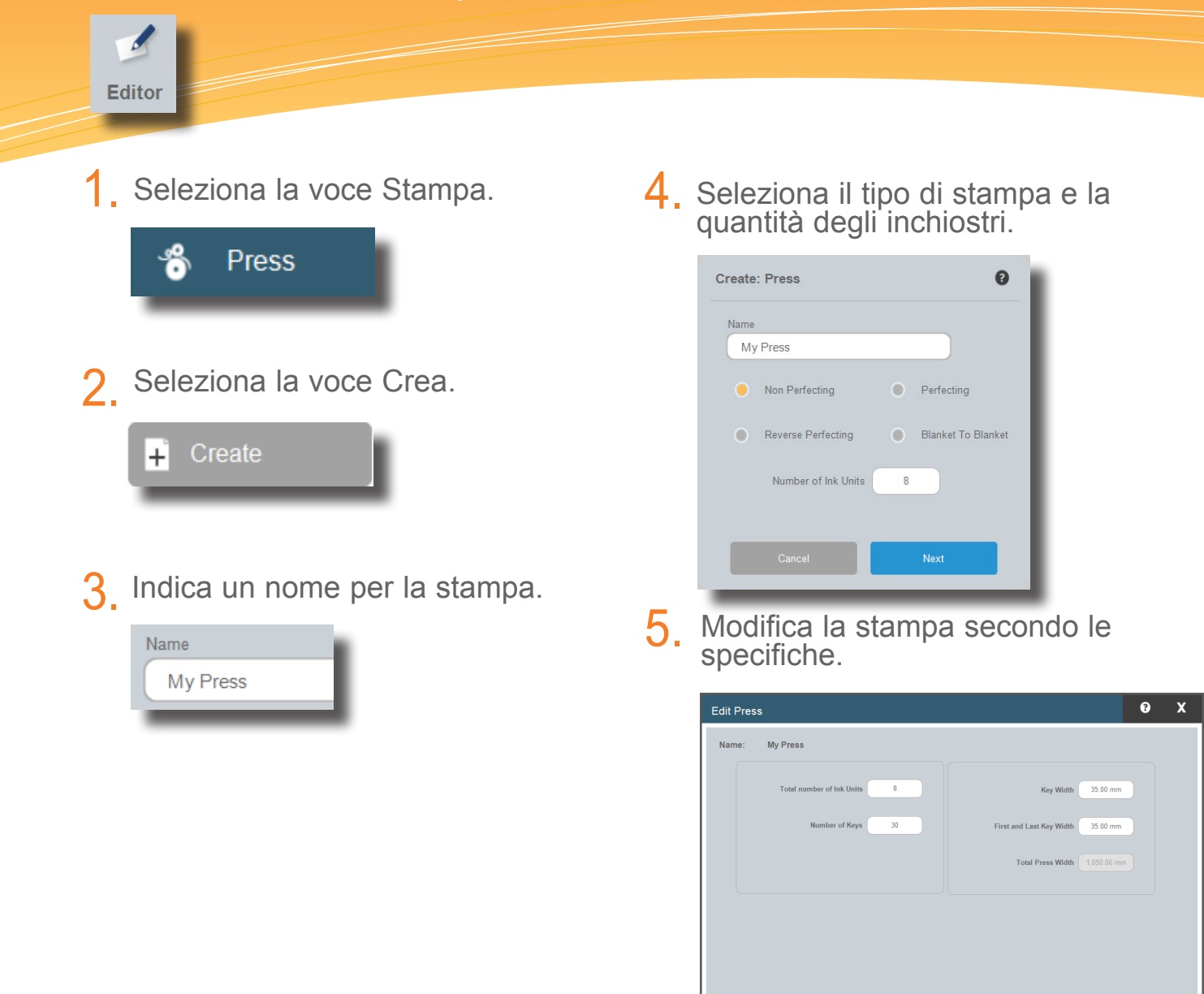

wwww

#### Fase 3: Editor - Target

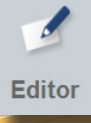

Seleziona il pulsante eXact situato nella parte inferiore della finestra Editor e collega lo strumento. 1.

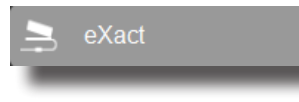

2. Seleziona la voce Target.

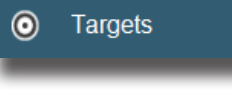

Seleziona la libreria di target per la quale si desidera creare un target. 3.

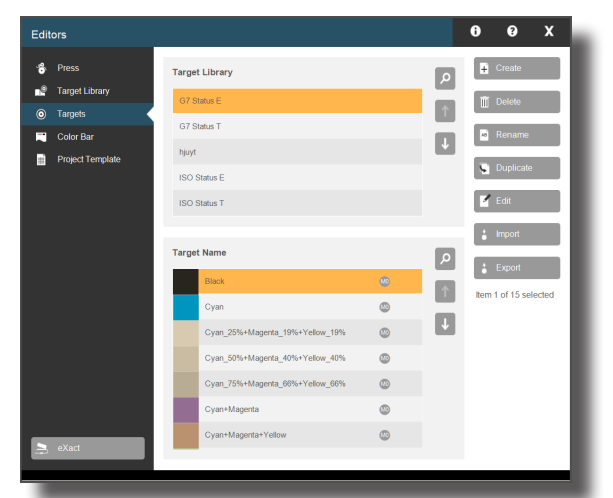

4. Seleziona la voce Crea.

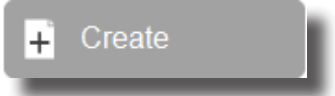

5. Scegli un target dall'elenco. Detto target può essere una carta, un inchiostro o una combinazione di inchiostri.

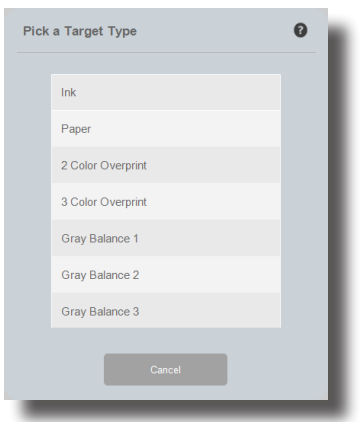

6. Crea un nome per il target.

**Target Name ABC Customer Blue** 

Esegui una misurazione spot del target di inchiostro.  $\prime$ .

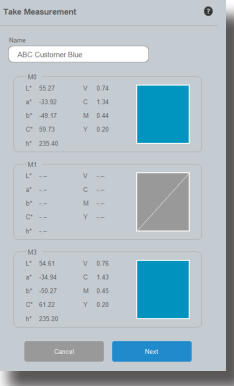

8.

Modifica le tolleranze per il target.

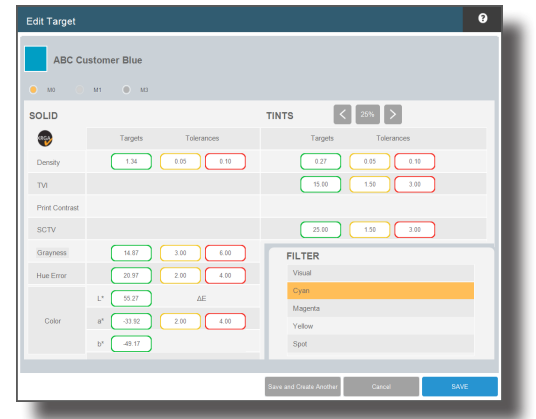

## Guida per l'Utente del Software eXact InkKeyControl 2 Fase 4: Editor - Barra di colori  $\overline{\mathscr{A}}$

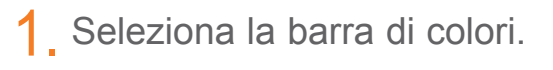

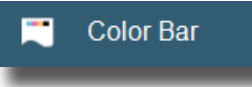

Editor

2. Seleziona la voce Crea.

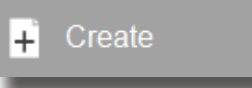

Crea un nome per la barra di colori. 3.

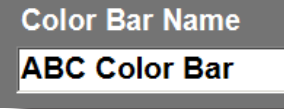

Indica la larghezza dei patch standard nella barra di colori e seleziona Avanti. 4.

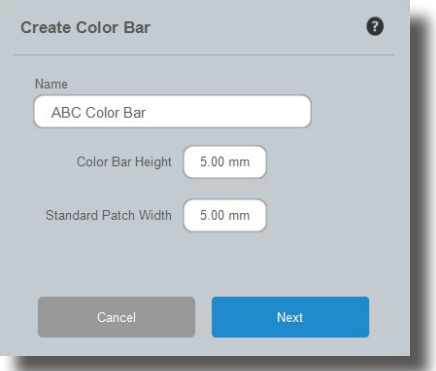

Inizia a creare la barra di colori. 5. Inizia a creare la barra di colori.<br>5. Per ulteriori dettagli, vedi la pagina successiva.

### Guida per l'Utente del Software eXact InkKeyControl 2 Fase 5: Editor - Barra di colori

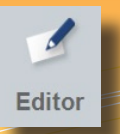

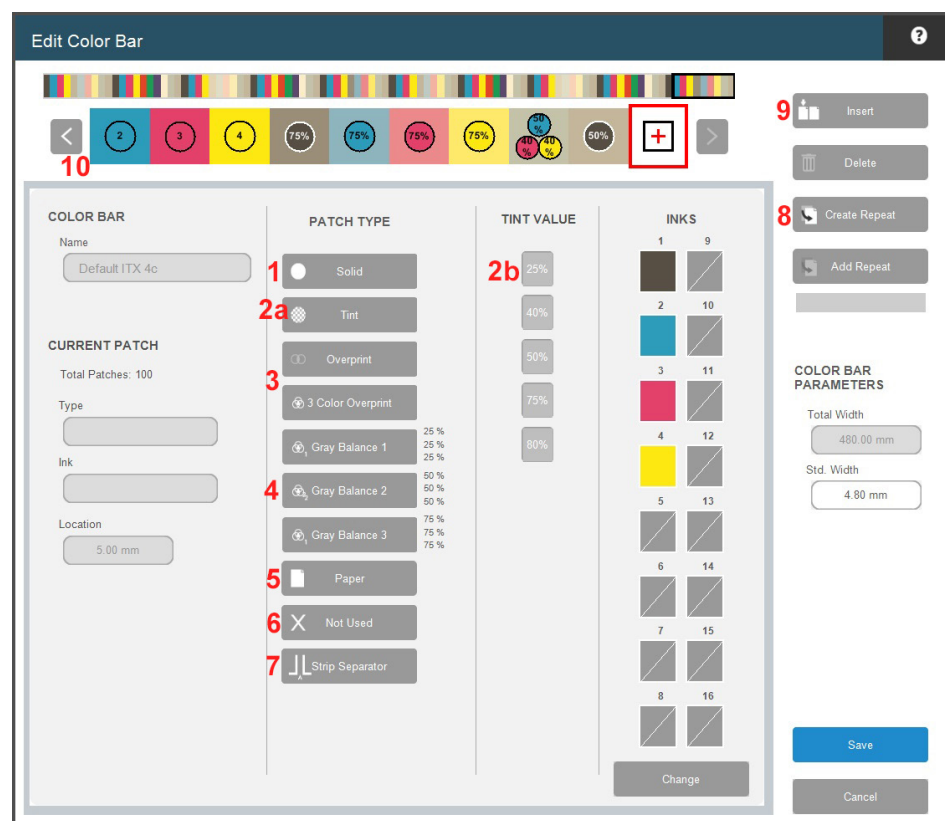

Per iniziare la tua barra di colori, seleziona un tipo di patch dall'elenco. Di seguito, seleziona un inchiostro e il patch verrà visualizzato sulla barra dei colori. Continua finché non è stata completata la barra di colori.

- Patch inchiostro a tinta unita **1.**
- **2a.** Patch tinta
- 2b. Dopo aver selezionato un patch tinta, seleziona il valore percentuale.
- Sovrastampa bicromatica e sovrastampa tricromatica per rosso, verde, blu e nero tricromatico. **3.**
- Tinte equilibrio dei grigi a 3 colori (25%, 50% e 75%) **4.**
- **5.** Patch carta
- Patch macchiati/di salto da essere impiegati nel caso dei patch che non saranno misurati. **6.**
- Lo spazio vuoto inserirà un luogo in cui una sezione della barra dei colori finisce e un'altra sezione inizia. Questa condizione si verifica durante la lettura di barre colori "nidificate". **7.**
- Il pulsante Crea ripetizione ti consente di creare una ripetizione del modello finito. **8.**
	- Fai clic su Crea ripetizione.
	- Seleziona il primo patch e, di seguito, l'ultimo patch all'interno dell'intervallo.
	- Fai clic sul patch + sulla barra dei colori.  $+$
	- Fai clic su Aggiungi ripetizione tante volte quanto necessario in funzione del foglio di stampa.
- **9.** La funzione Inserisci viene impiegata per inserire un patch macchiato/di salto alla sinistra del patch selezionato in questione, all'interno della barra dei colori.
- **10.** Visualizza la barra dei colori durante la creazione per controllare i patch mal posti.

Fase 6: Editor - Modello di progetto

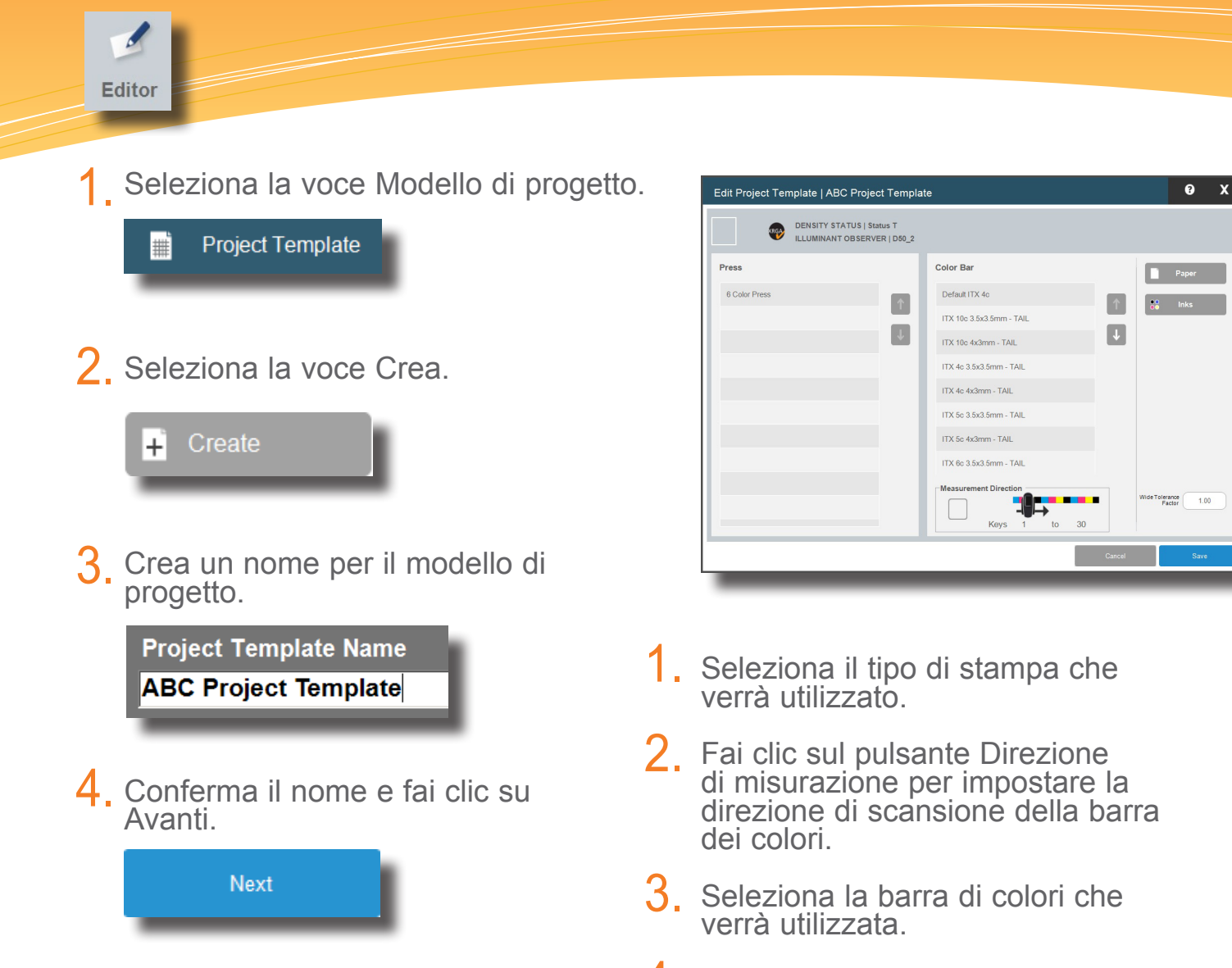

- 4. Fai clic sul pulsante Carta per selezionare la Libreria di carte e seleziona la carta proveniente da tale libreria che verrà utilizzata.
- Seleziona la Libreria di inchiostri e gli inchiostri che verranno utilizzati. 5.
- Fai clic su Salva. Se ti manca qualcosa, il software ti informerà su di esso. 6.

#### Fase 7: Utilità di stampa

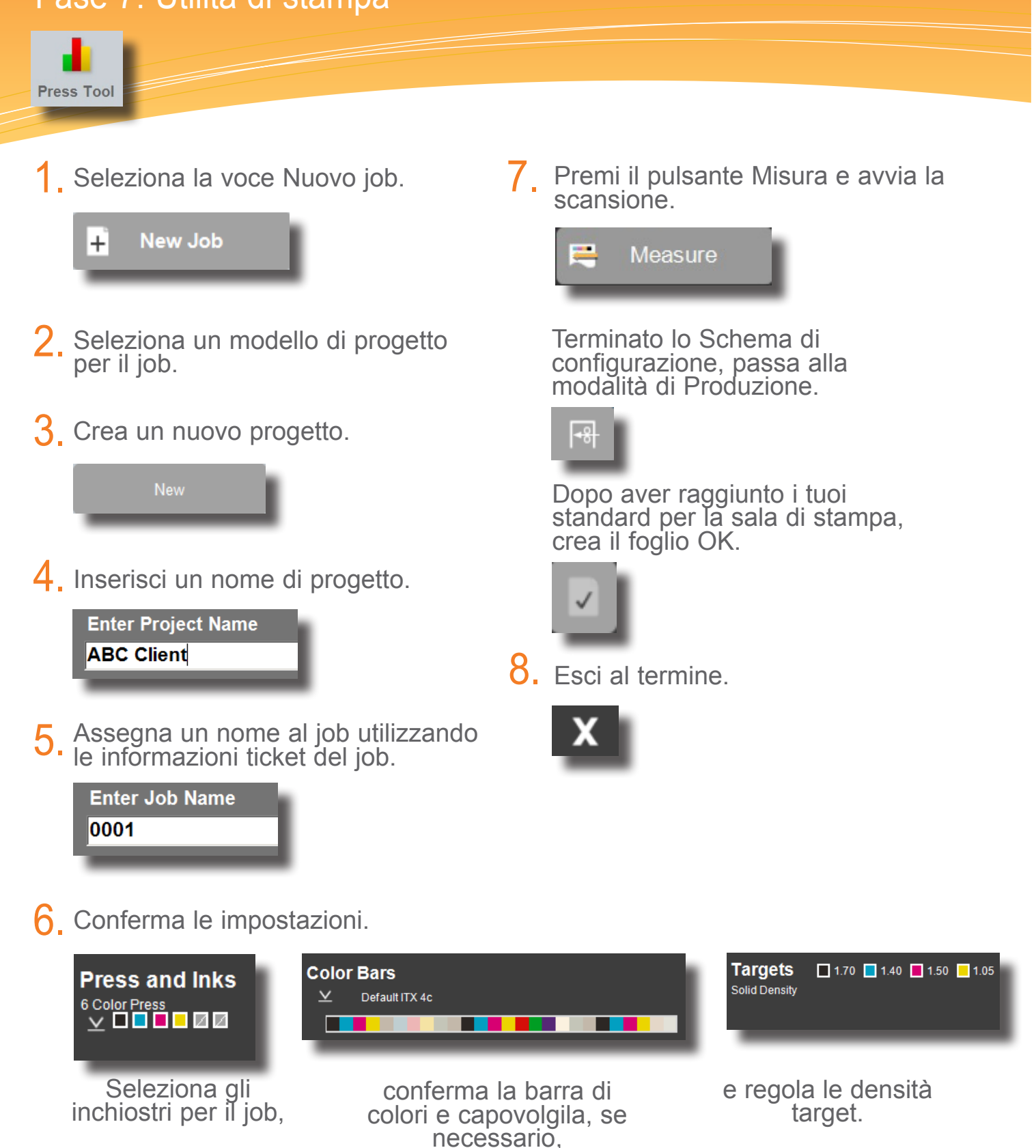

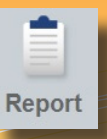

1. Seleziona il tipo di report.

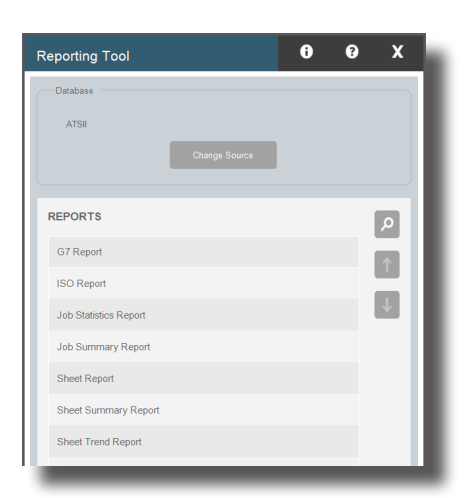

2. Seleziona un progetto dall'elenco corrispondente.

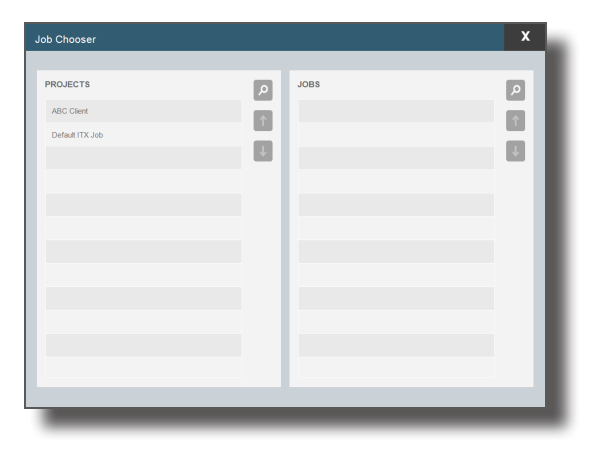

3. Evidenzia il job su cui creare il report.

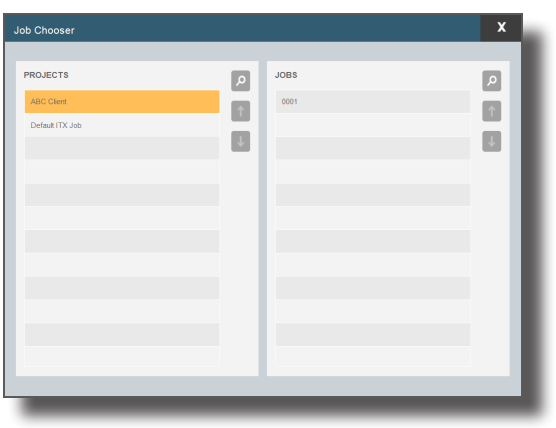

Seleziona gli elementi di cui si desidera visualizzare i dati e deseleziona quelli che non si vuole inserire nel report. 4.

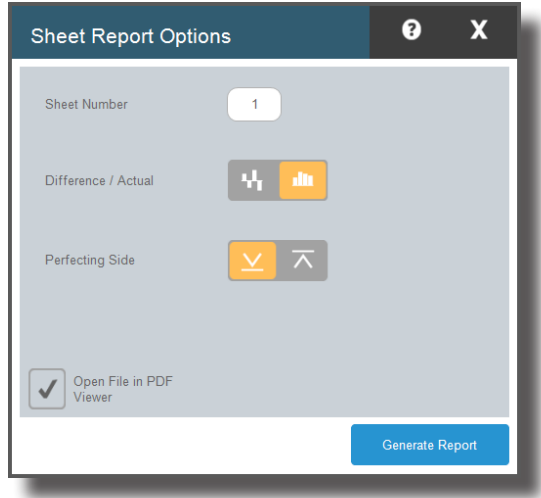

 $5.$  Fai clic su Genera report.

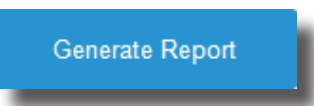

Utilità di configurazione computer locale

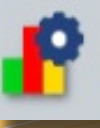

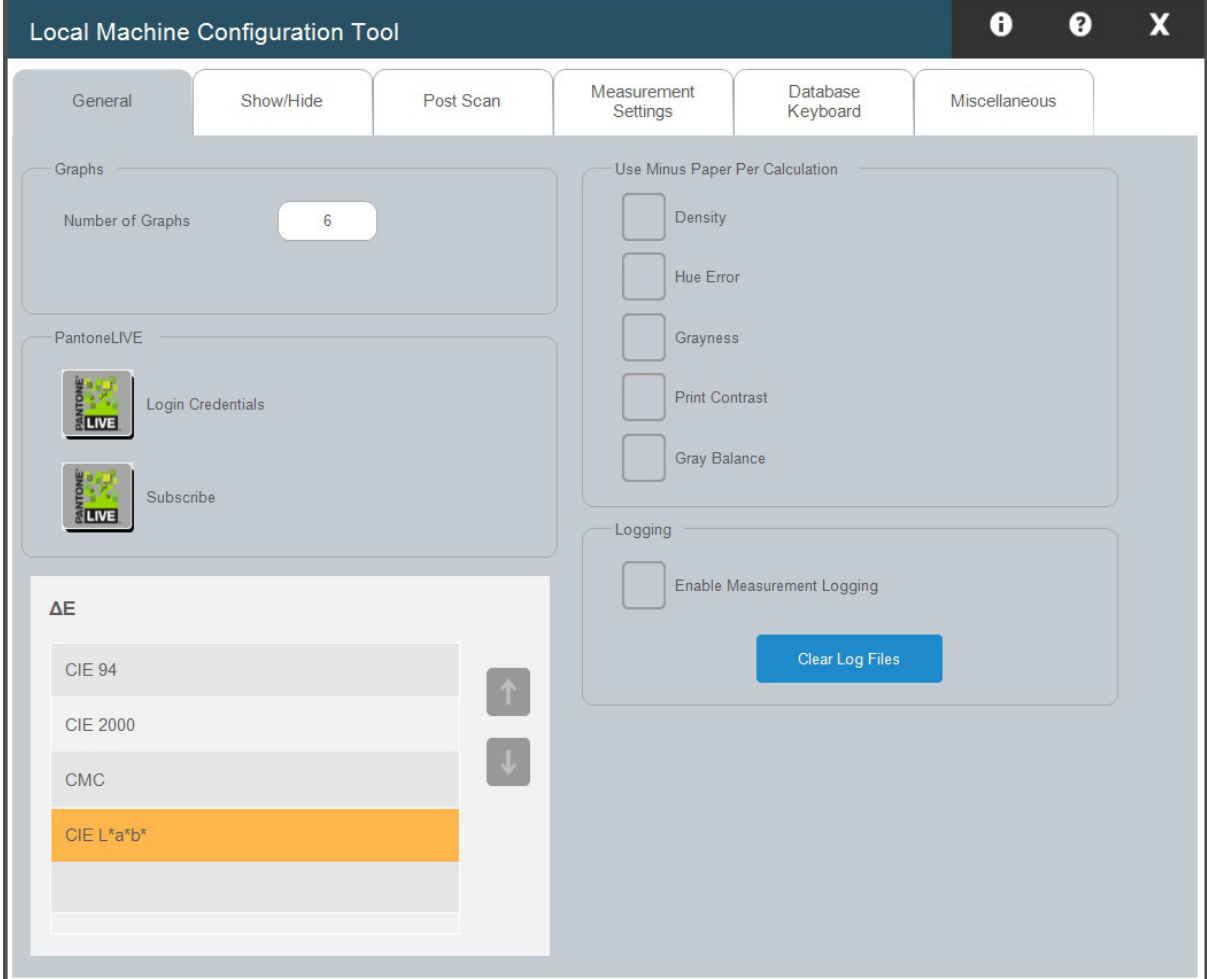

L'utilità di configurazione computer locale viene impiegata per personalizzare le impostazioni predefinite. Il sistema viene fornito con un buon set di predefinizioni. Seleziona la scheda in questione e apporta modifiche, se necessario.

- 1. Generalità: modifica la quantità di grafici, quando utilizzare l'opzione Meno carta per il calcolo e gli intervalli di calibrazione.
- 2. Mostra/Nascondi: scegli gli attributi che desideri visualizzare (densità, errore di tonalità, grigiore, guadagno di punti, trap ecc.).
- **Post-scansione:** scegli tra diversi attributi riportati. 3.
- **Database/Tastiera:** l'ubicazione ed il nome del database, ed il tipo di tastiera. 4.
- 5. exact: il metodo di collegamento dello strumento e la condizione di misurazione.

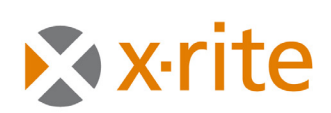

**PANTONE®** 

**Sede Centrale - USA X-Rite, Incorporated 4300 44th Street SE Grand Rapids, Michigan 49512 Telefono: (+1) 800 248 9748 o (+1) 616 803 2100 (al di fuori degli Stati Uniti) Fax: (+1) 800 292 4437 o (+1) 616 803 2705**

**Sede - Europea X-Rite Europe GmbH Althardstrasse 70 8105 Regensdorf Svizzera Telefono: (+41) 44 842 24 00 Fax: (+41) 44 842 22 22**

**Sede - Asiatica del Pacifico X-Rite Asia Pacific Limited Suite 2801, 28th Floor, AXA Tower Landmark East, 100 How Ming Street Kwun Tong, Kowloon, Hong Kong Telefono: (852)2568-6283 Fax : (852)2885 8610**

**Visita il sito Web www.xrite.com per informazioni sull'ufficio locale più vicino.**